## **Cleaning data from PostgreSQL**

Login to the NetVizura application and go to **Settings**. Choose **Netflow Settings** and then go to the **Configuration** tab.

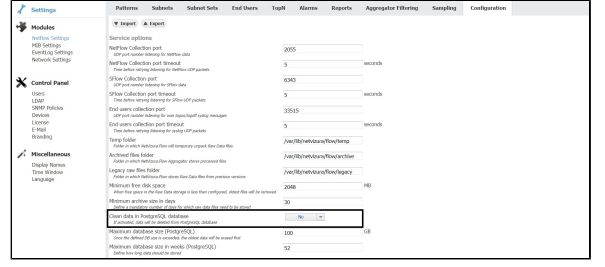

In the dropdown menu choose "**Yes**". Because this operation is highly sensitive and **irreversible**, you will be prompted to enter a password.

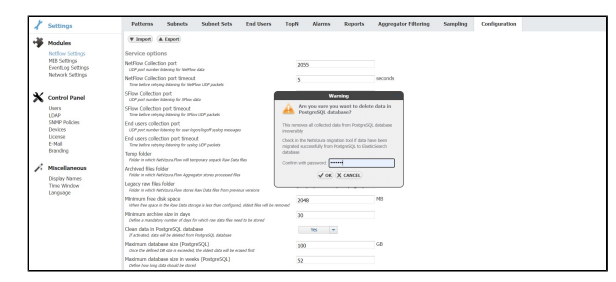

After you have entered the password, the removal of PostgreSQL data will begin. Removing data should take up to 15 seconds tops. In the meantime, while you're waiting, **don't refresh your browser** - stay on the same page and wait until the process has been completed. Upon the successful data removal, you will see a success message in the bottom right corner:

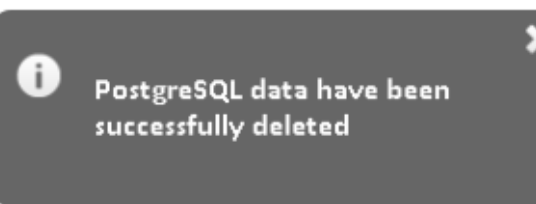

When all data have been deleted, the option to clean data from PostgreSQL **will no longer be visible in Settings**:

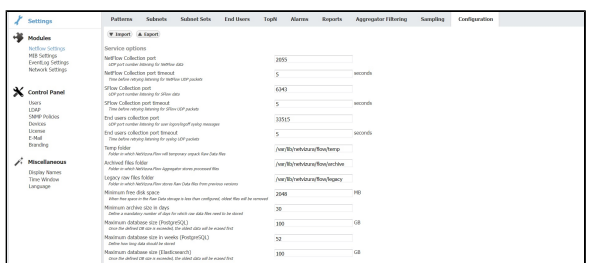

**IMPORTANT NOTE:** If you ℗ have both NetFlow Analyzer and EventLog Analyzer modules, please contact [sup](mailto:support@netvizura.com) [port@netvizura.com](mailto:support@netvizura.com) before clearing data from PostgreSQL.

⊕

Please note that **only administrators** have access to this option. Other users are unable to perform data removal from Postgres.